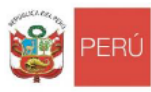

Instituto Nacional de Radio y Televisión del Perú

TV Perú Radio Nacional Radio La Crónica

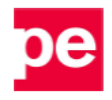

**OFICINA DE INFORMATICA Y ESTADISTICA (OIE)**

# **MANUAL DE FICHA DE INSCRIPCIÓN PARA EL POSTULANTE CAP**

Aprobado por: Área de administración de personal Elaborado por: Oficina de Informática y Estadística

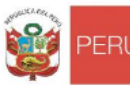

TV Perú<br>Radio Nacional<br>Radio La Crónica

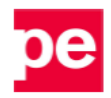

# **CONTENIDO**

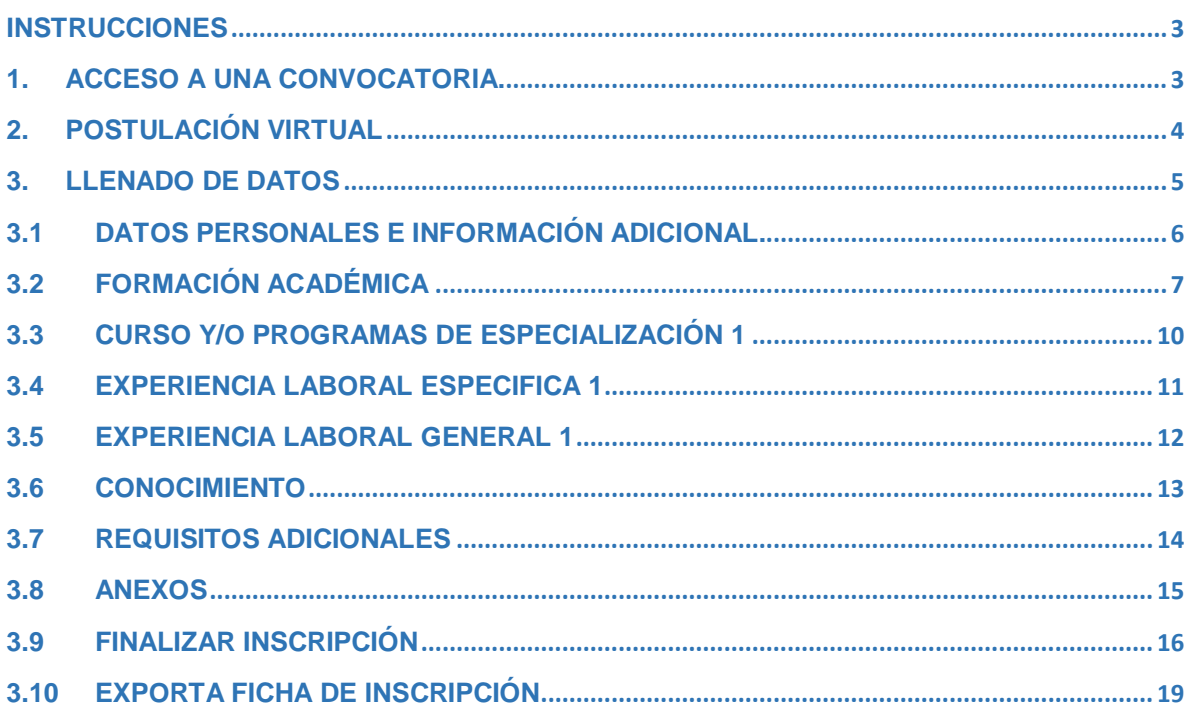

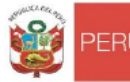

TV Perú Radio Nacional Radio La Crónica

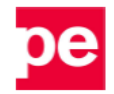

## <span id="page-2-0"></span>**INSTRUCCIONES**

Leer cuidadosamente los requisitos del perfil del puesto para el llenado de la FICHA DE INSCRIPCIÓN CAP

- Leer detenidamente el manual de usuario para efectuar una inscripción correcta, mediante el formulario virtual.
- Se recomienda utilizar los siguientes navegadores: Google Chrome, Mozilla Firefox o Microsoft Edge.
- Ingresar al formulario virtual haciendo clic en el siguiente enlace: <https://fichadeinscripcion.irtp.gob.pe/>
- Completar la ficha de inscripción virtual con la información correspondiente y descargar la respectiva ficha en mención.
- Una vez completada la inscripción, adjuntar el cv documentado y los anexos en formato PDF con un máximo de 10Mb.
- Tener en cuenta que después de descargar la ficha de inscripción no podrá realizar ninguna modificación ya que los datos habrán sido registrados automáticamente al culminar el llenado.
- Tener presente las fechas establecidas según el cronograma para la presentación de esta FICHA DE INSCRIPCIÓN.

#### <span id="page-2-1"></span>1. **ACCESO A UNA CONVOCATORIA.**

Para registrar la ficha de inscripción a una convocatoria deberá tener en cuenta lo siguiente:

- Revisar las bases de la convocatoria de su interés que se encuentran publicadas en el portal web del IRTP, en donde se establece las condiciones y requisitos mínimos que deberán cumplir para desempeñar el puesto convocado.
- Verificar si cumple con los requisitos mínimos exigidos detallados en la base de la convocatoria
- Finalmente deberá acceder a la ficha de inscripción virtual.

<span id="page-3-0"></span>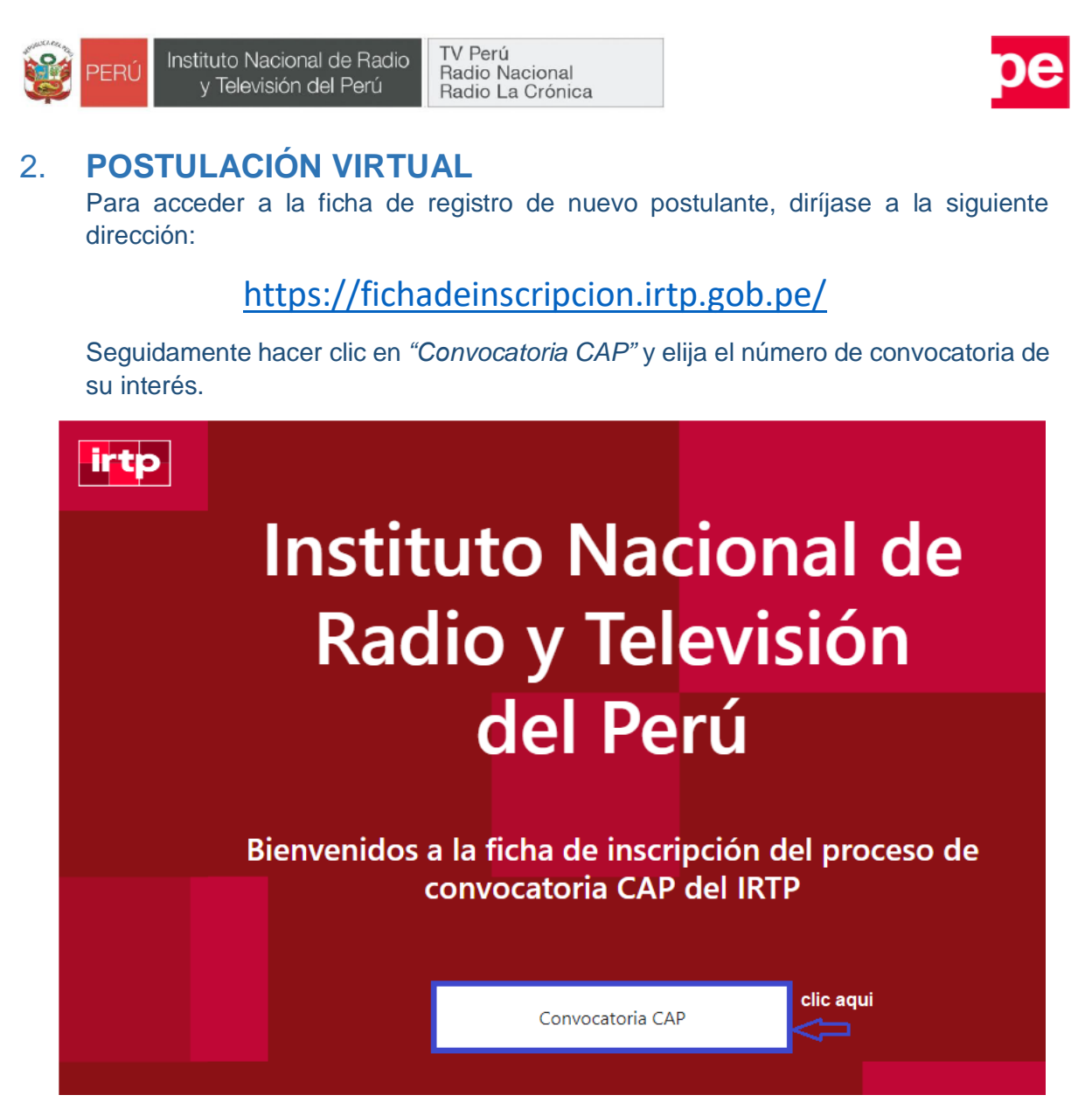

Luego hacer clic en el botón *"formulario CAP"* para iniciar el registro de la ficha de inscripción del postulante.

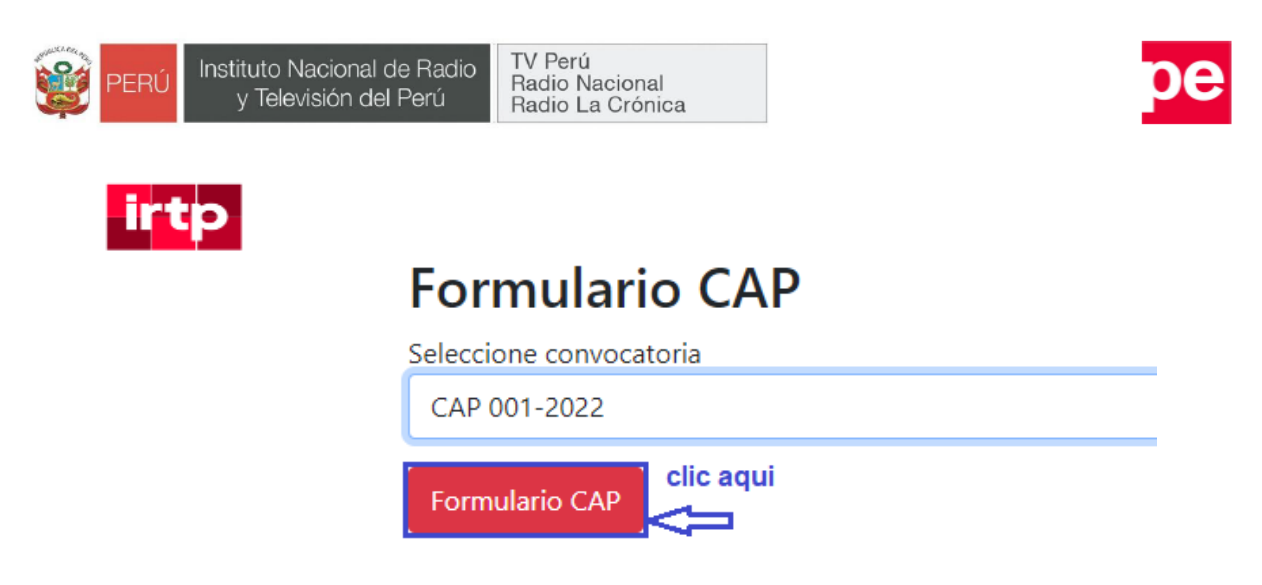

A continuación, seleccione el código del puesto en la barra desplegada, seguidamente hacer clic en el botón *"Guardar"* y confirme haciendo clic en el botón "*SI*"

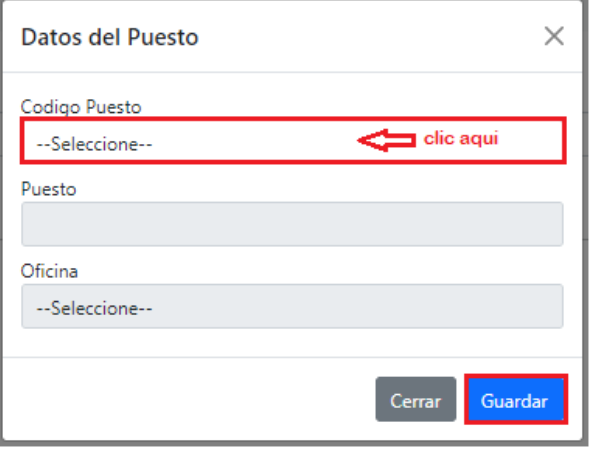

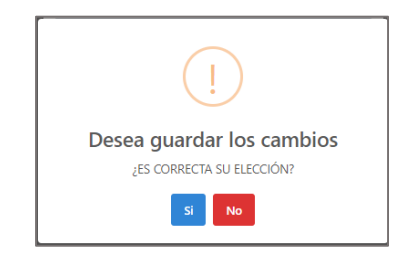

#### <span id="page-4-0"></span>3. **LLENADO DE DATOS**

Complete adecuadamente la información que se solicite en cada campo, porque la evaluación se realizará en base a lo que usted declaró, en estas secciones.

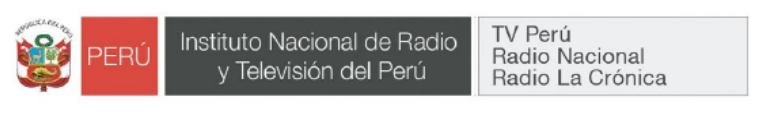

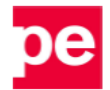

## <span id="page-5-0"></span>**3.1 Datos personales e información adicional.**

En este cuadro de resumen deberá completar cada campo con su información personal como en el siguiente ejemplo luego para pasar al otro registro presione el botón "*siguiente*" y confirme presionado el botón "*Si*".

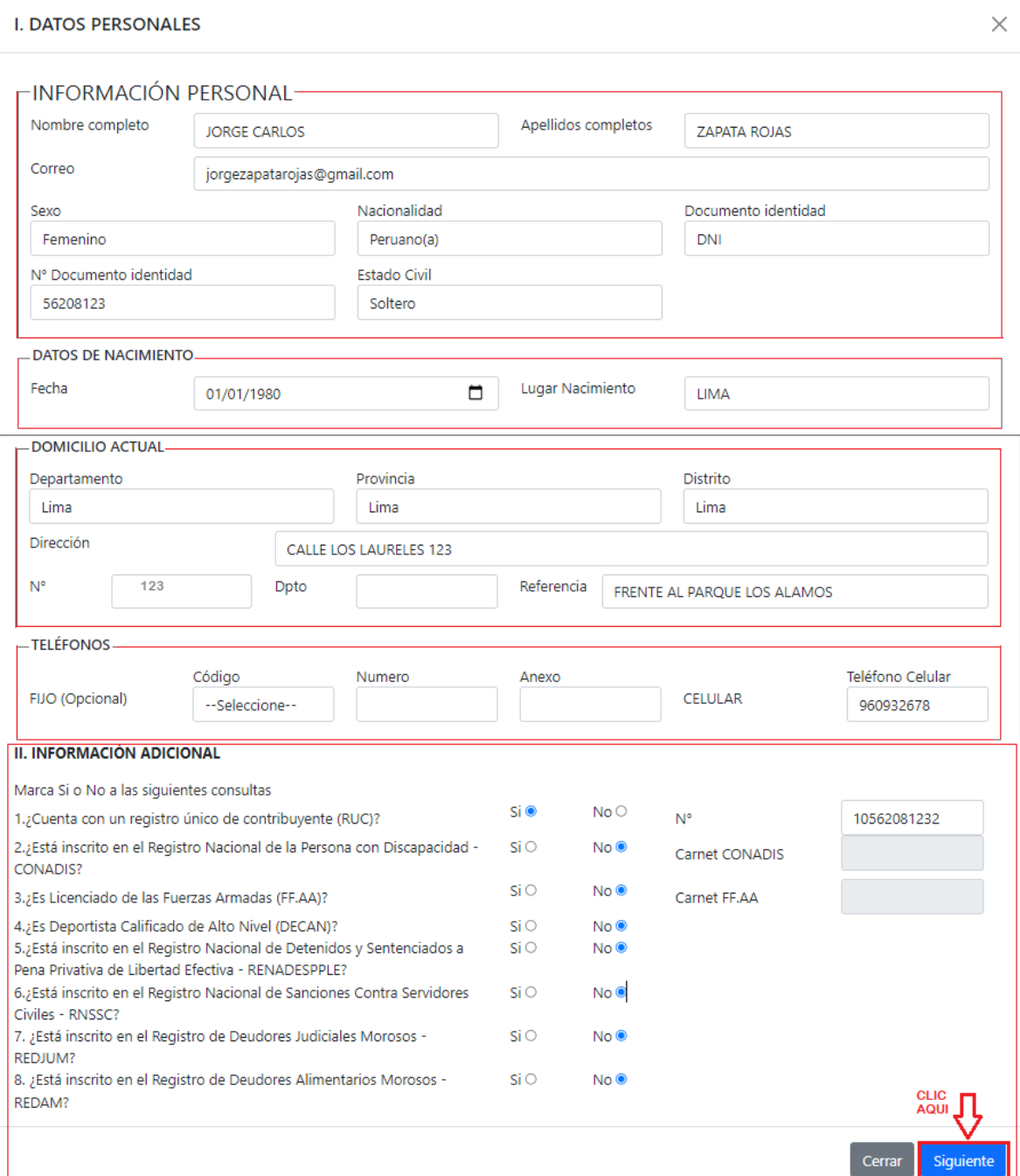

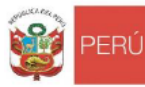

TV Perú Radio Nacional Radio La Crónica

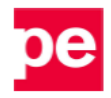

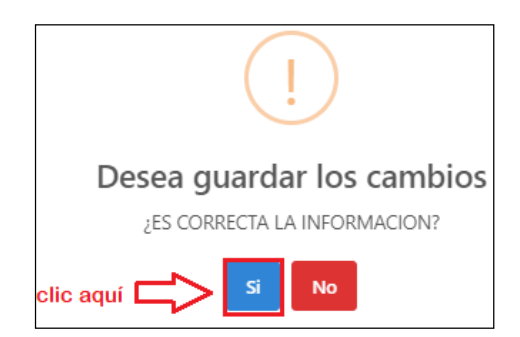

## <span id="page-6-0"></span>**3.2 Formación académica**

En esta sección, usted deberá registrar su formación académica teniendo en cuenta las bases de la convocatoria de su interés. Para ello complete los campos como se muestra en el ejemplo, posteriormente presione el botón "*Guardar*" y confirme haciendo clic en el botón "*Si*".

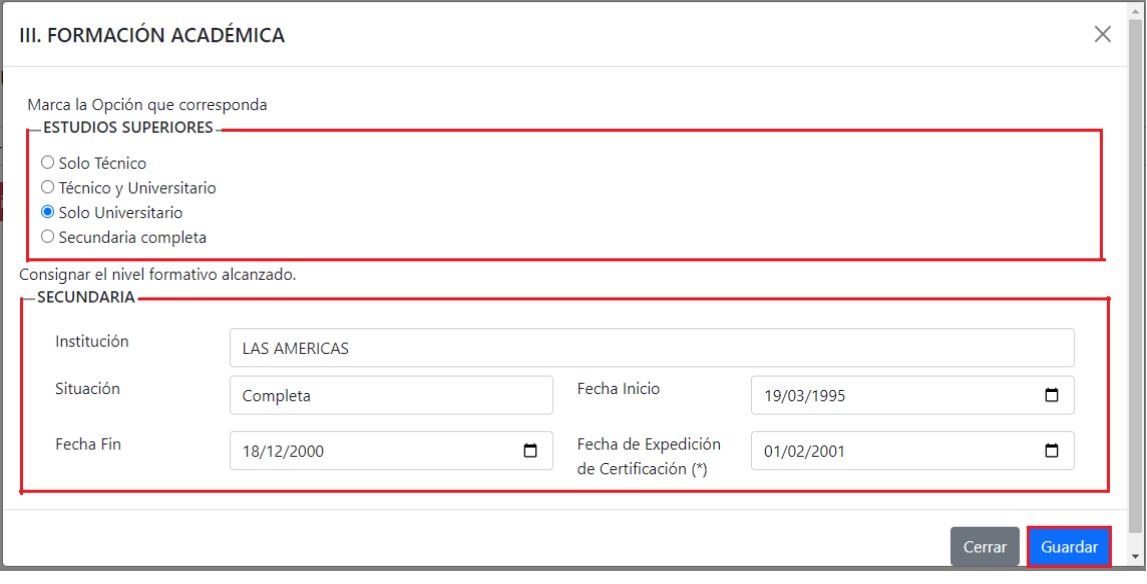

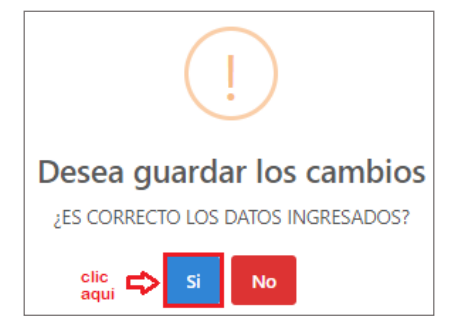

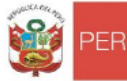

TV Perú Radio Nacional Radio La Crónica

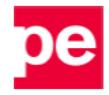

Continuando con el registro complete los campos como se muestra en el ejemplo, posteriormente presione el botón "*Siguiente*" y confirme haciendo clic en el botón "*Si*".

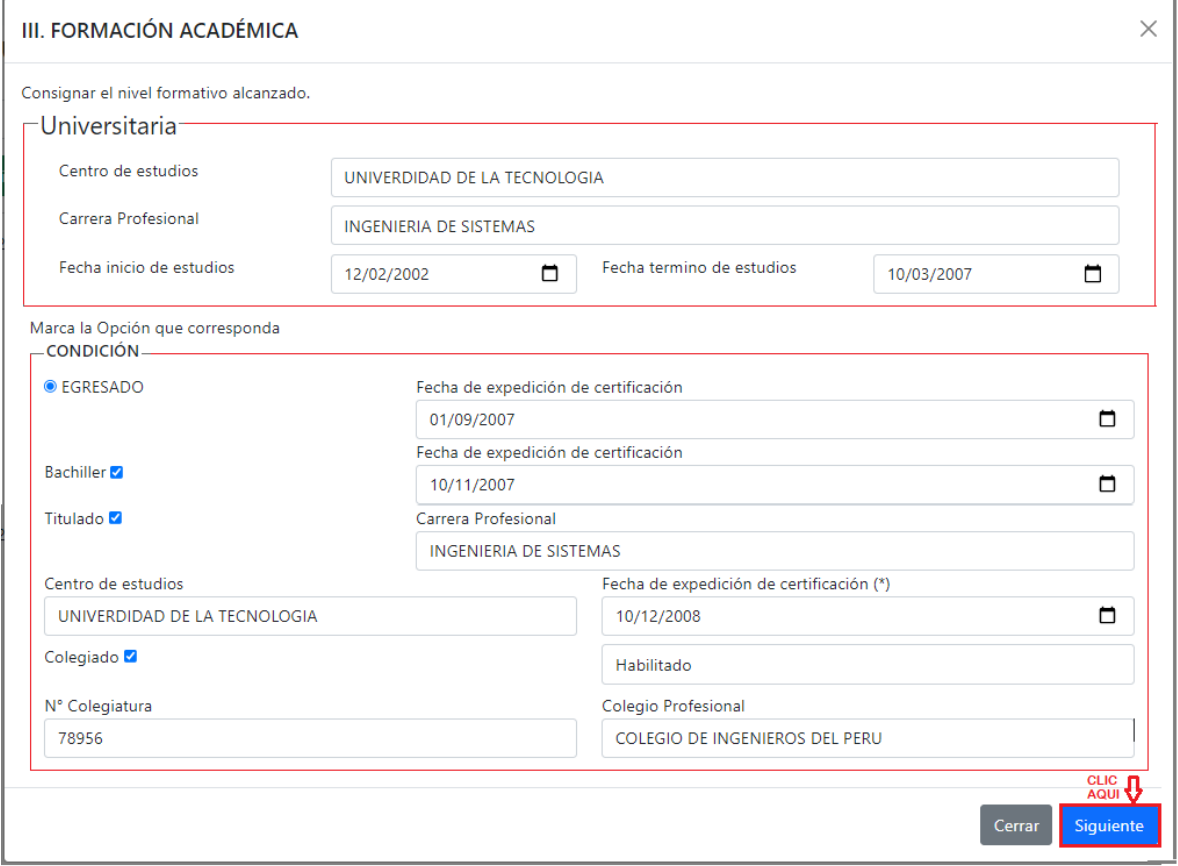

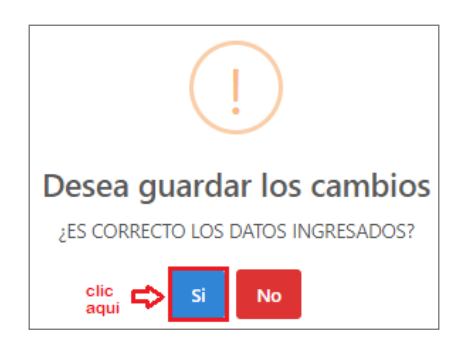

De contar con título de Postgrado presione "Si" y complete la información como el ejemplo, caso contrario presione "No" para continuar con el registro de la ficha.

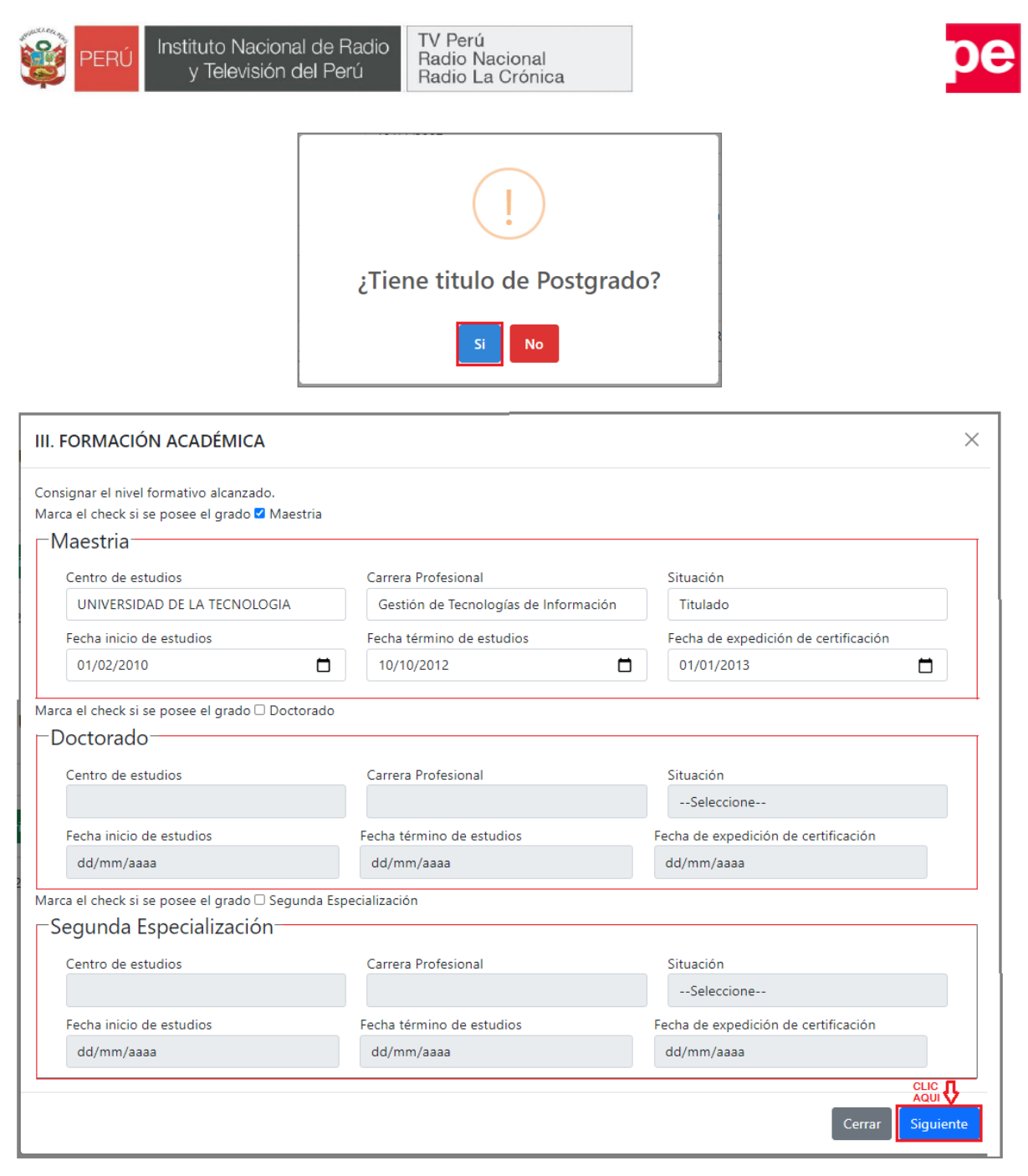

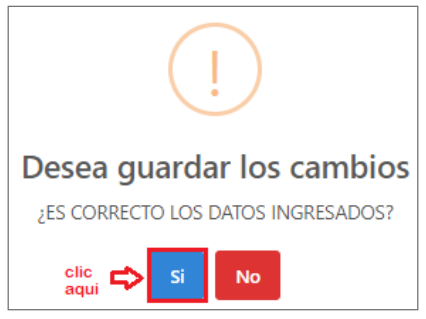

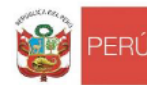

TV Perú Radio Nacional Radio La Crónica

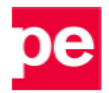

#### <span id="page-9-0"></span>**3.3 Curso y/o programas de especialización 1**

En este paso usted deberá registrar los estudios de especialización que se requieran para ocupar el puesto. Para ello complete los campos como se muestra en el ejemplo, posteriormente presione el botón "*Siguiente*", de requerir agregar más estudios hacer clic en el botón "*Si*" hasta 4 veces para el registro de los estudios.

De no agregar más estudios presione el botón "*No*" para pasar al siguiente registro.

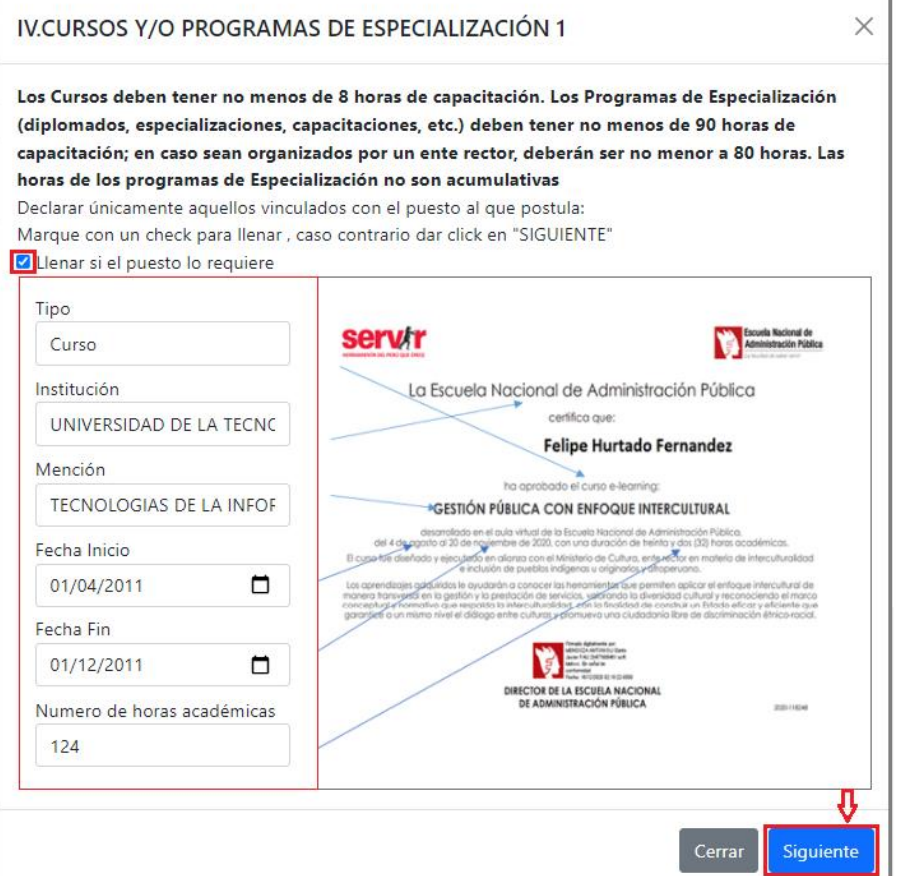

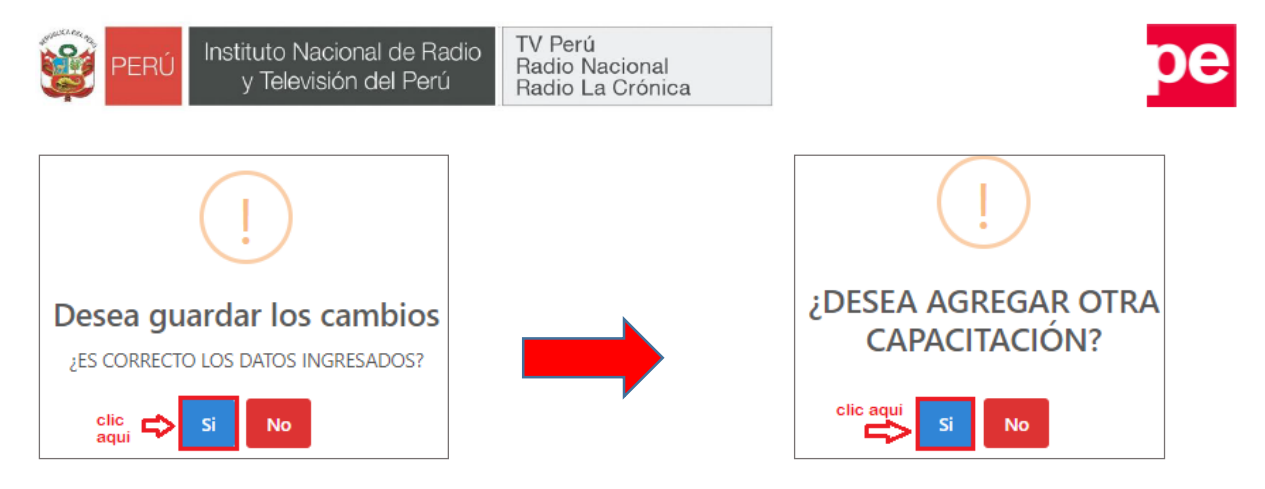

#### <span id="page-10-0"></span>**3.4 Experiencia laboral especifica 1**

En esta sección, usted deberá registrar la/ las experiencias específicas según las bases de la convocatoria. Para ello complete los campos como se muestra en el ejemplo, posteriormente presione el botón "*Siguiente*", de requerir agregar más experiencias hacer clic en el botón "*Si*" hasta 10 veces para este registro.

De no agregar más experiencias presione el botón "*No*" para pasar al siguiente registro.

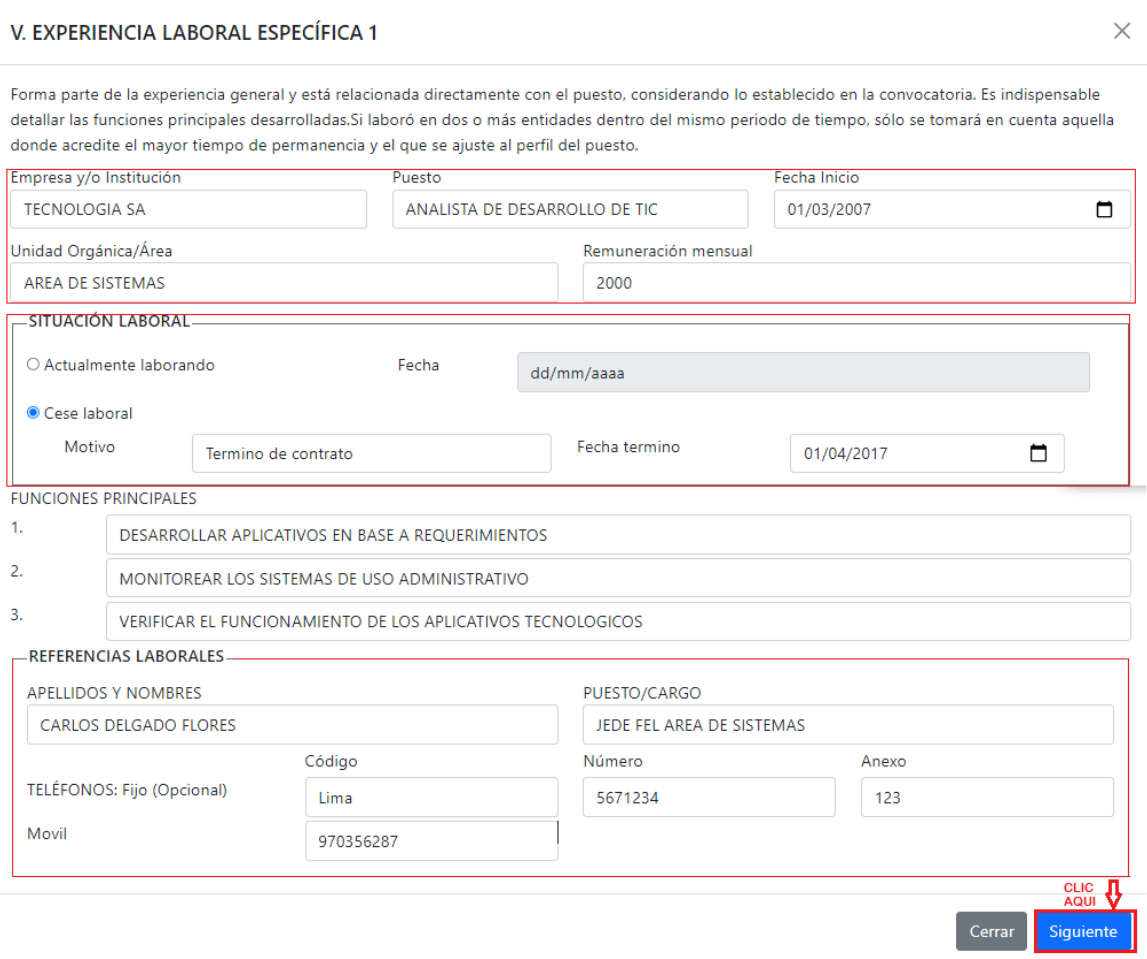

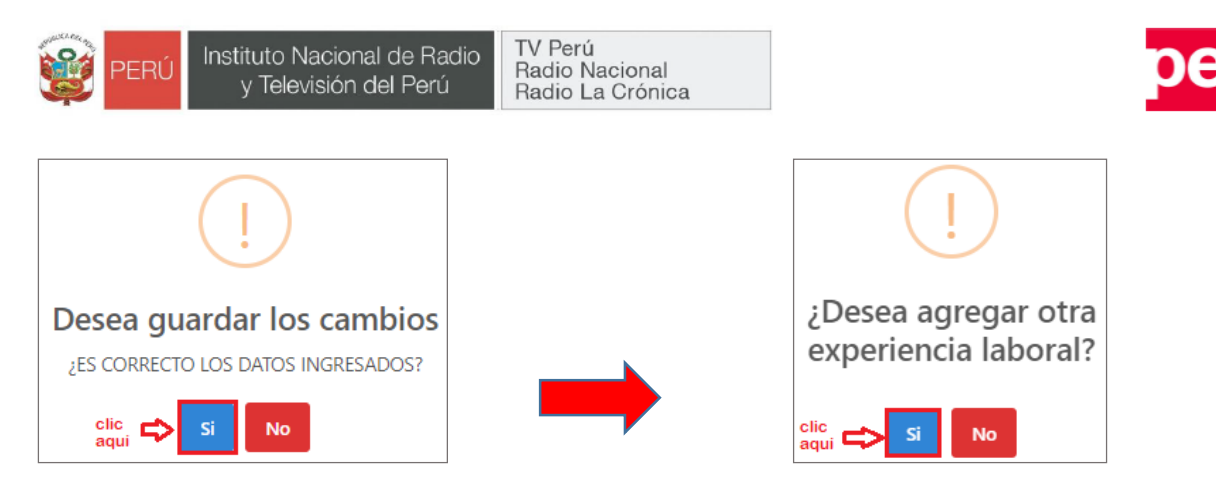

#### <span id="page-11-0"></span>**3.5 Experiencia laboral general 1**

En esta sección, usted deberá registrar la/ las experiencias generales según las bases de la convocatoria. Para ello complete los campos como se muestra en el ejemplo, posteriormente presione el botón "*Siguiente*", de requerir agregar más experiencias hacer clic en el botón "*Si*" hasta 5 veces para el registro.

De no agregar más experiencias presione el botón "*No*" para pasar al siguiente registro.

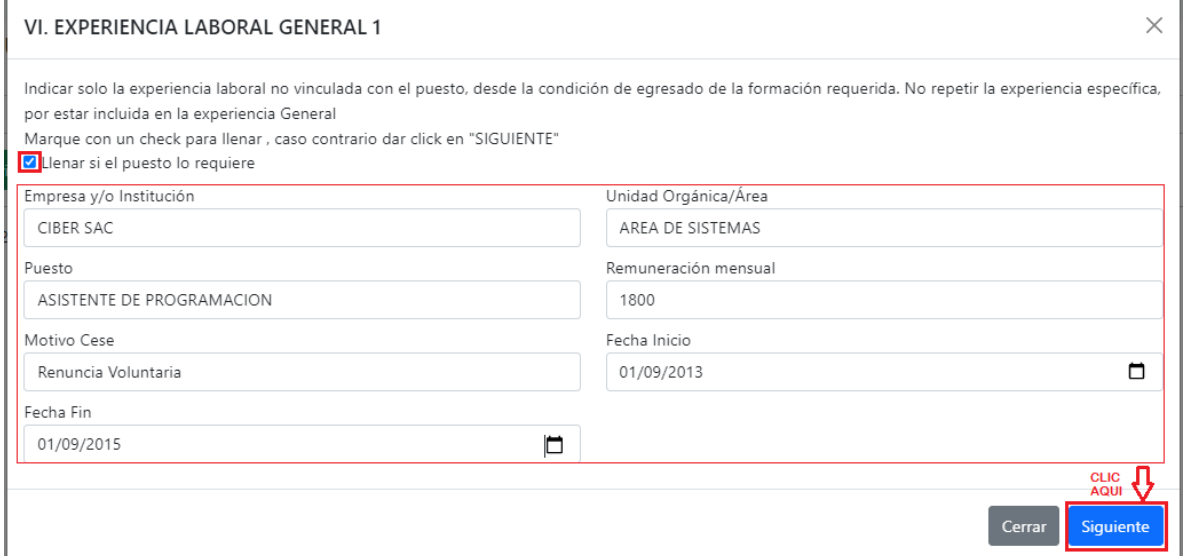

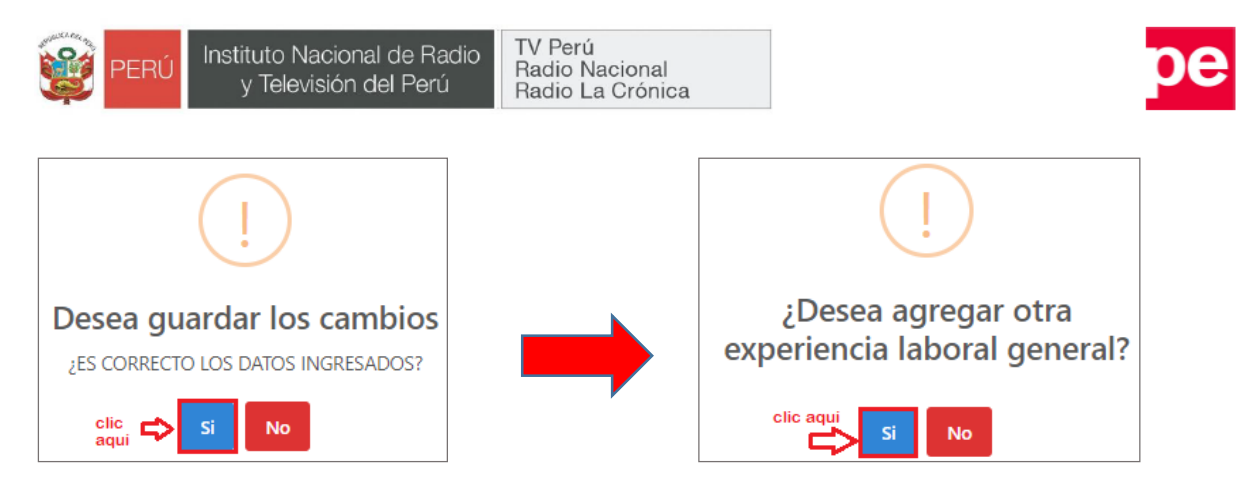

#### <span id="page-12-0"></span>**3.6 Conocimiento**

En esta sección, usted deberá registrar los conocimientos que se requieran según lo detallado en las bases de la convocatoria.

Para ello complete los campos como se muestra en el ejemplo, posteriormente presione el botón "*Siguiente*", y confirme haciendo clic en el botón "*Si*".

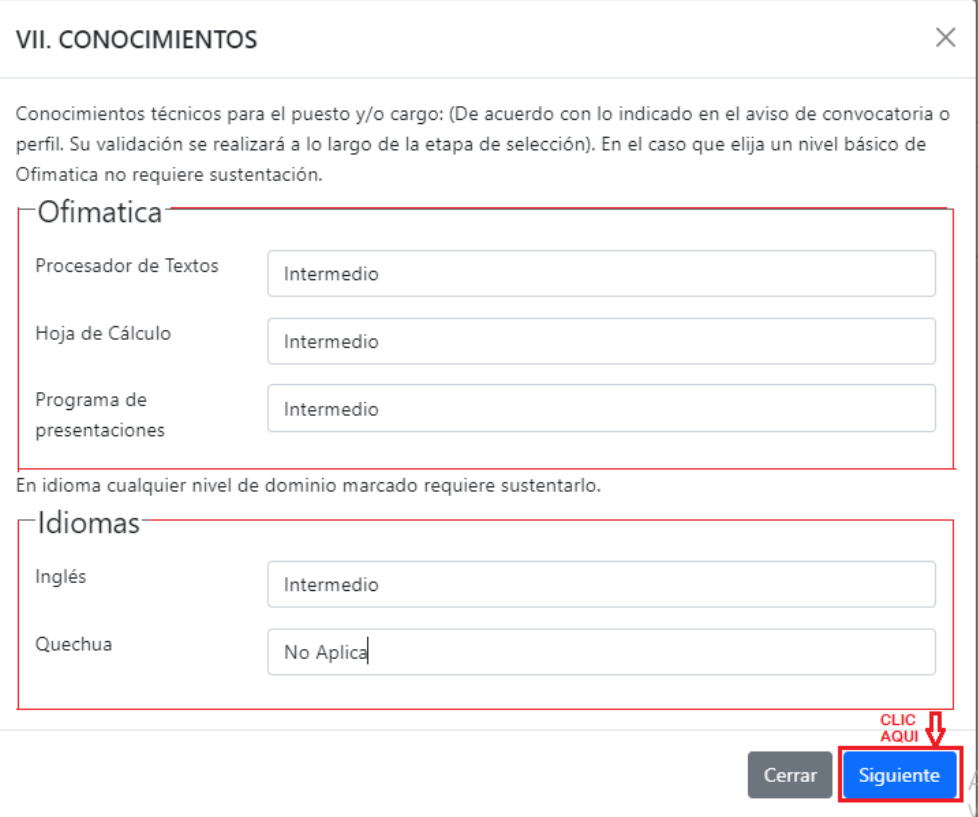

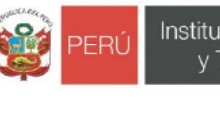

TV Perú<br>Radio Nacional Radio La Crónica

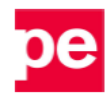

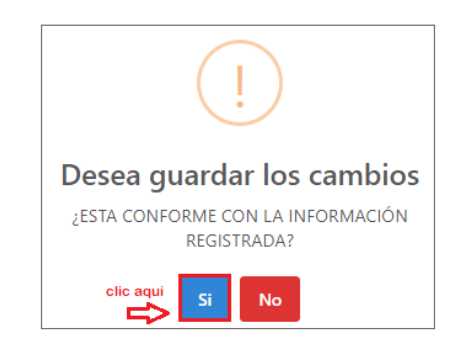

## <span id="page-13-0"></span>**3.7 Requisitos adicionales**

Continuando con el registro complete los campos como se muestra en el ejemplo, posteriormente presione el botón "*Siguiente*", y confirme haciendo clic en el botón "*Si*".

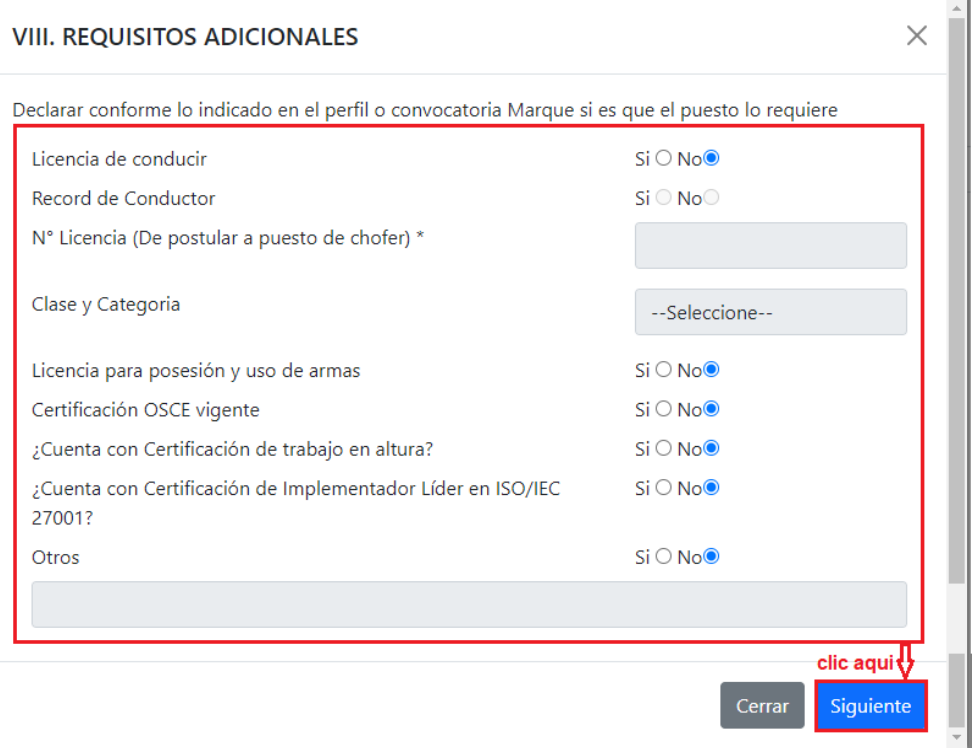

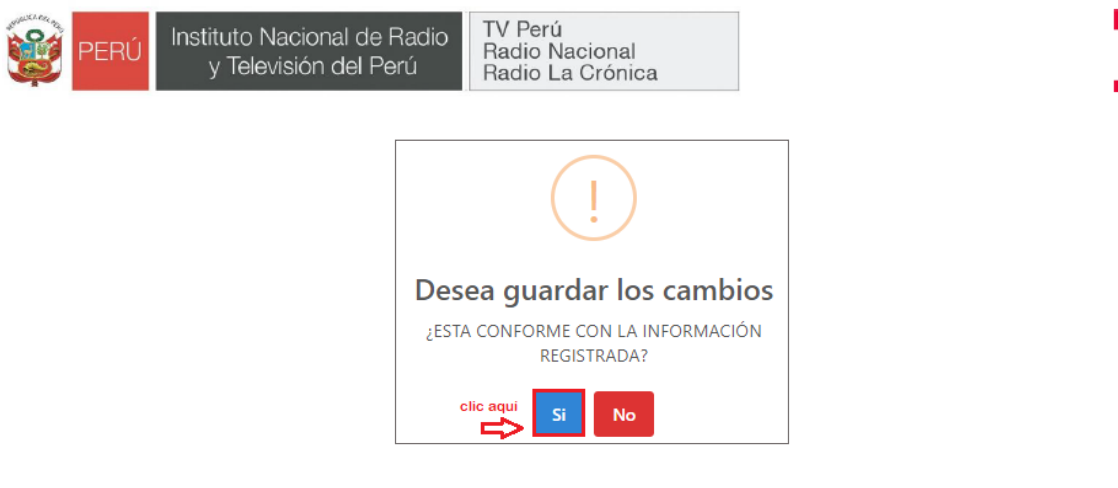

#### <span id="page-14-0"></span>**3.8 Anexos**

Para continuar con el registro haga clic en el botón "Seleccionar archivo" y cargue los anexos según las indicaciones en las bases de la convocatoria, luego presione "siguiente" y confirme haciendo clic en el botón "Si".

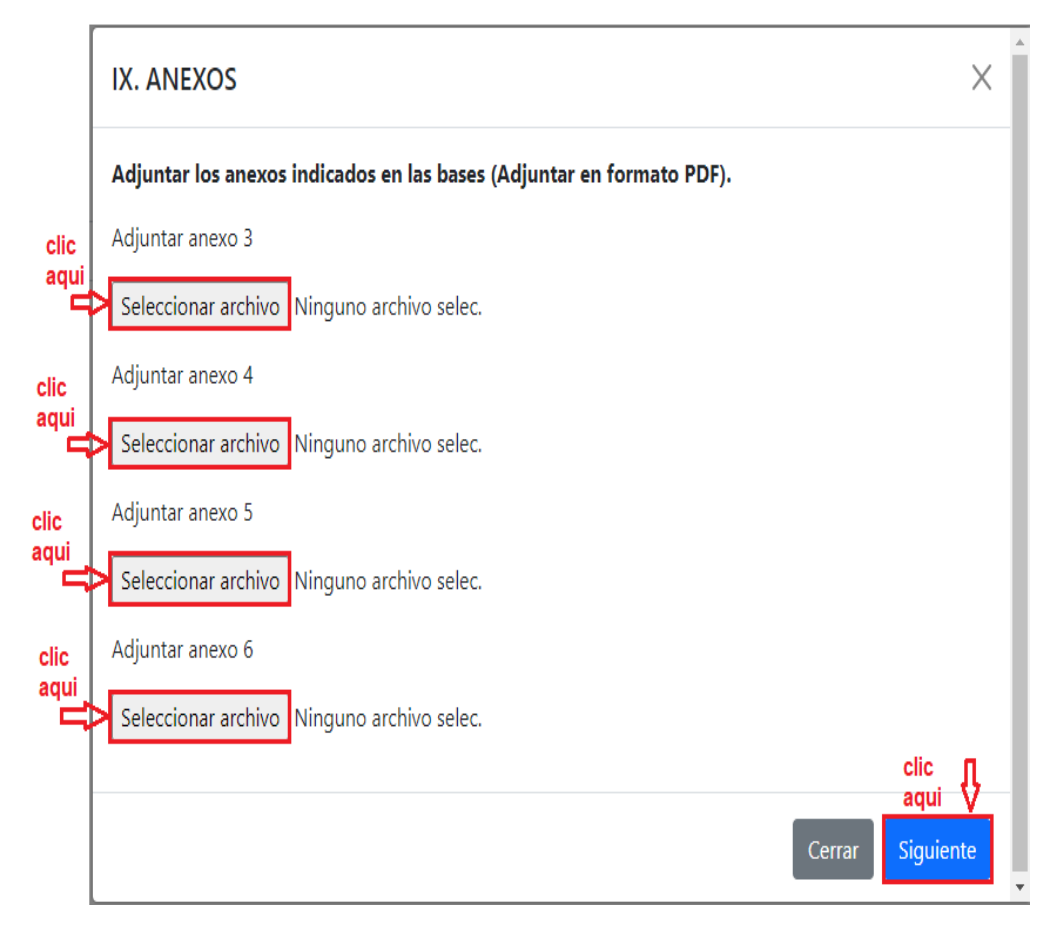

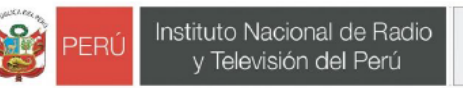

TV Perú<br>Radio Nacional Radio La Crónica

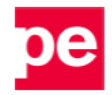

## **3.9 Finalizar inscripción**

<span id="page-15-0"></span>En este paso usted deberá: 1 seleccionar su firma en formato de imagen luego seleccione el punto 2 adjuntar CV documentado en formato PDF (con un máximo de 10 MB) seguidamente presione el botón "Grabar el archivo y finalizar".

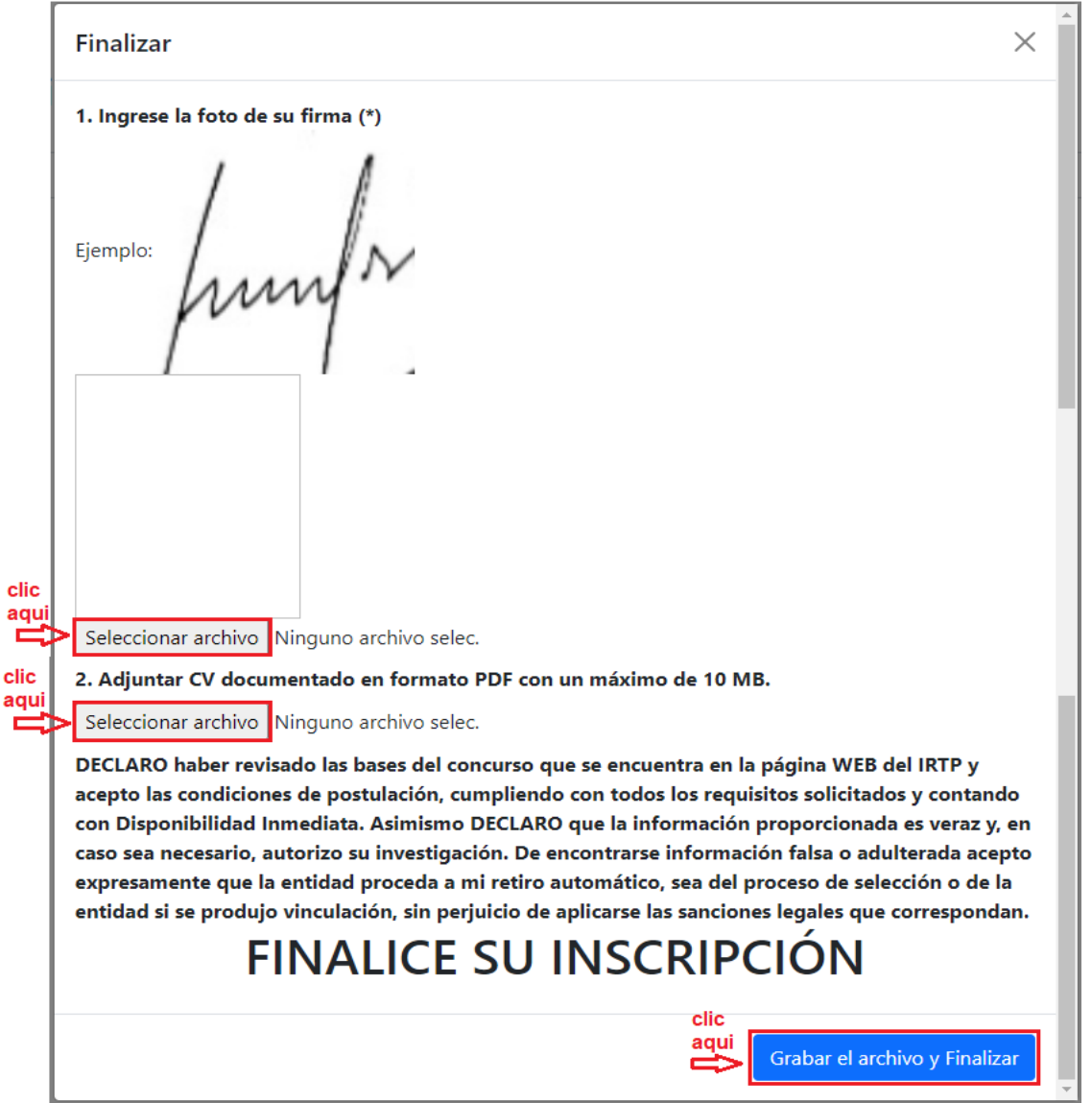

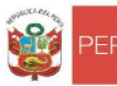

TV Perú Radio Nacional Radio La Crónica

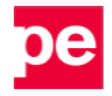

#### Finalmente presione "*Exportar ficha de inscripción*". La ficha se descargará en su computador para su visualización.

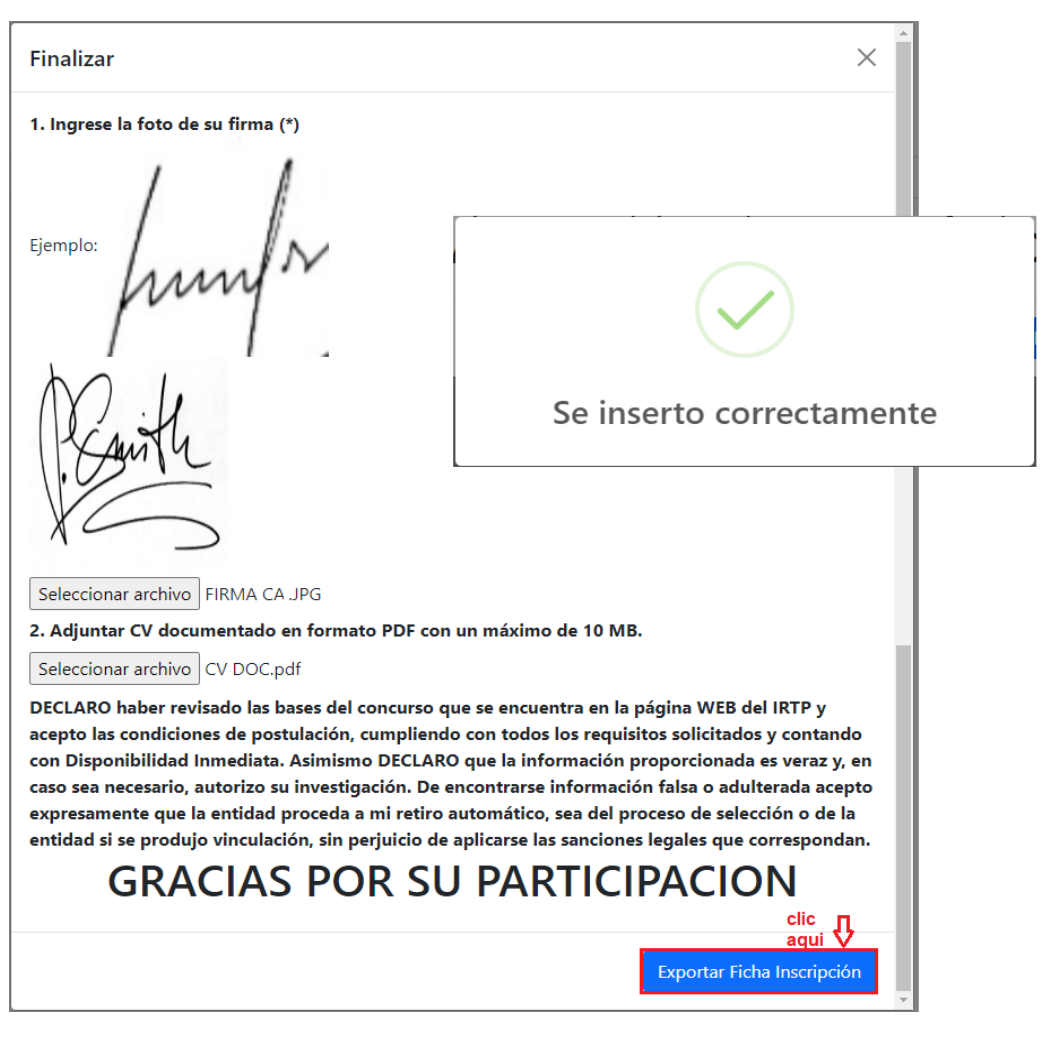

Tener en cuenta que no podrá modificar la ficha Excel ya que los datos han sido registrados durante el proceso de llenado de la ficha de inscripción.

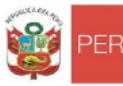

TV Perú Radio Nacional Radio La Crónica

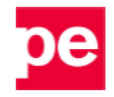

Como puede visualizar en el ejemplo la ficha de inscripción en formato Excel se ha descargado en su computador correctamente.

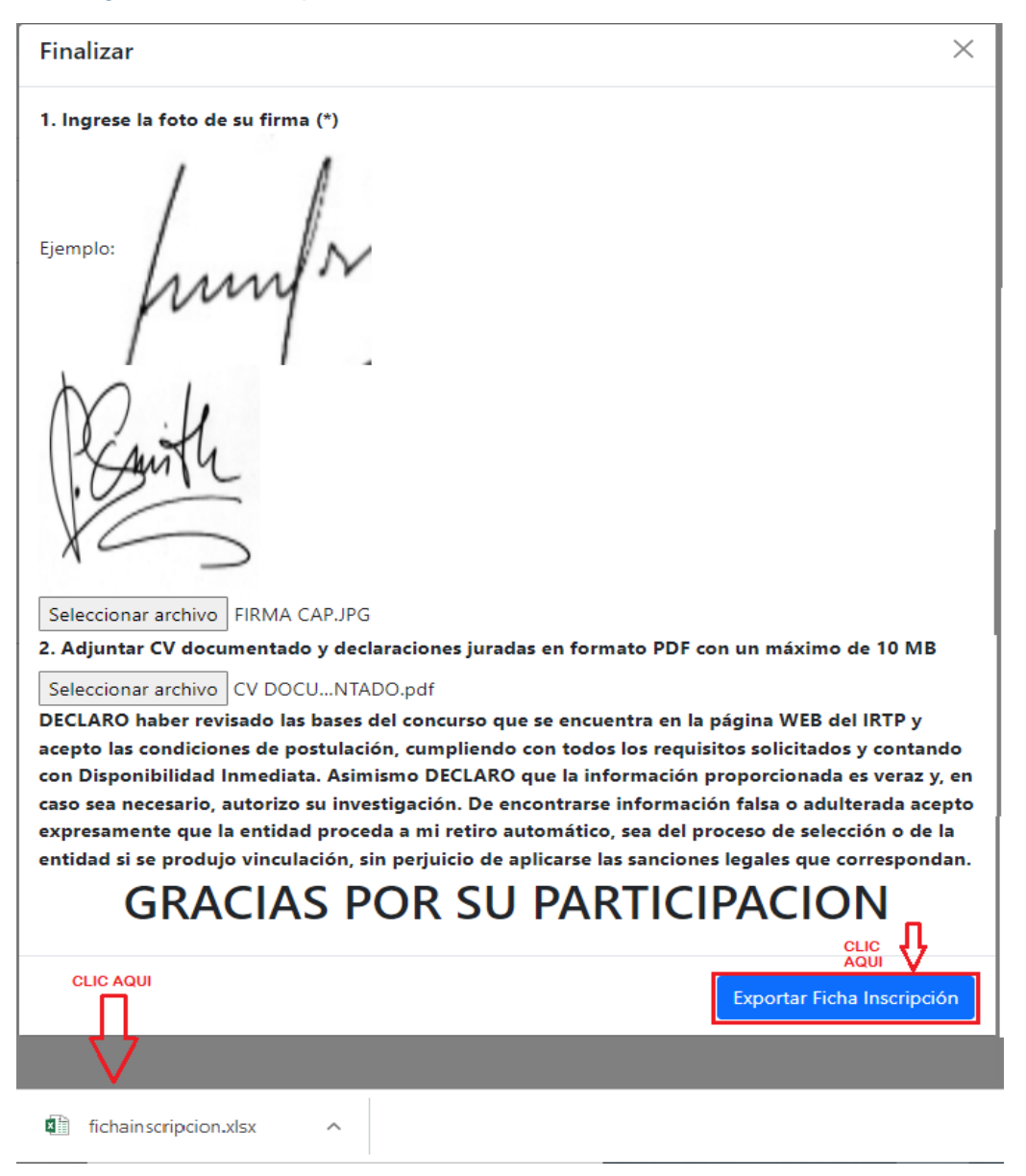

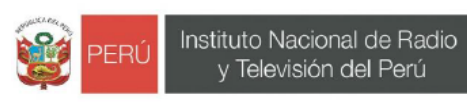

TV Perú<br>Radio Nacional<br>Radio La Crónica

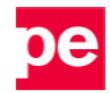

# <span id="page-18-0"></span>**3.10 Exporta ficha de inscripción**

La ficha se mostrará según el ejemplo.

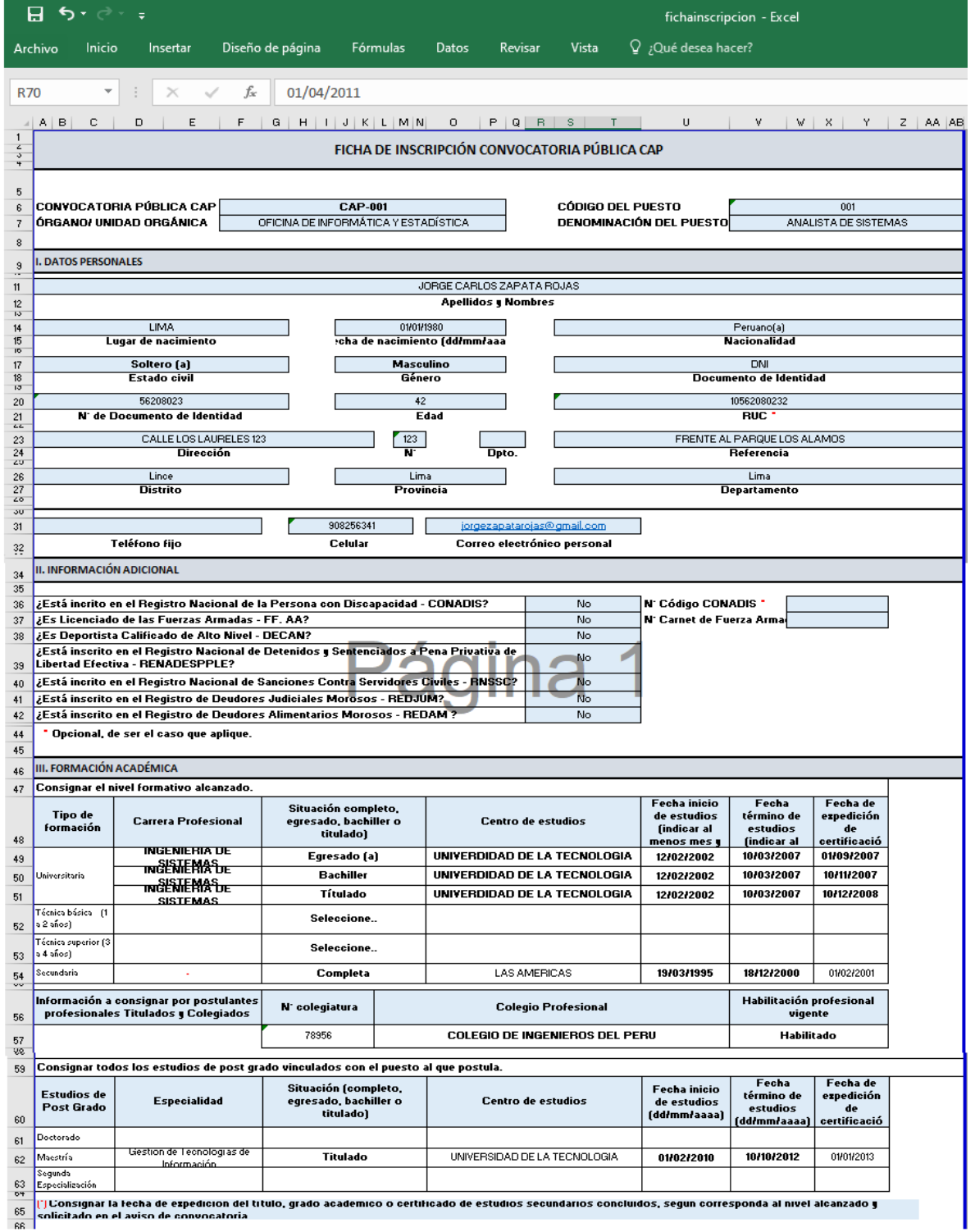

 $\frac{80}{88}$ 

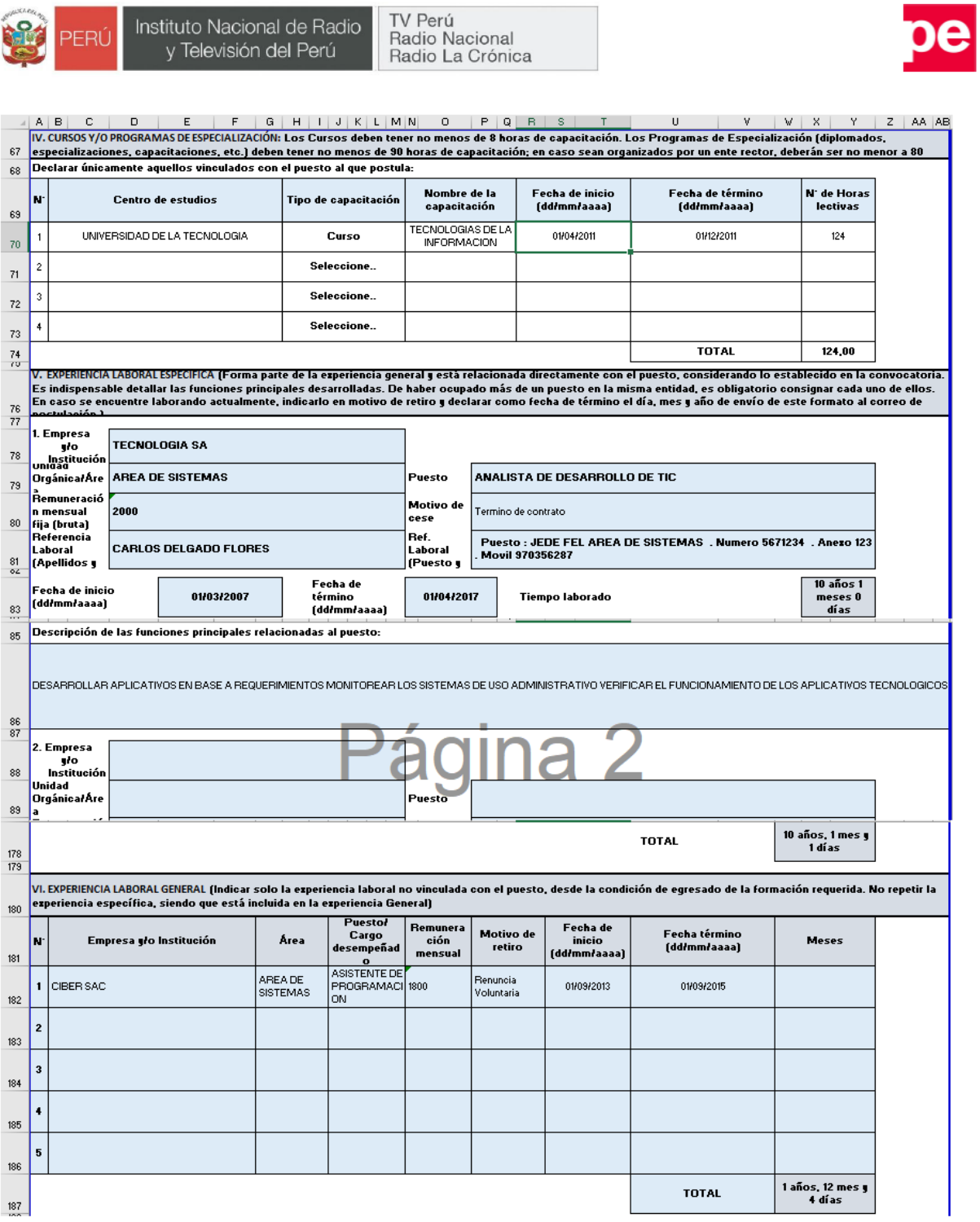

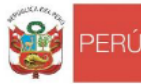

Instituto Nacional de Radio<br>y Televisión del Perú

TV Perú<br>Radio Nacional<br>Radio La Crónica

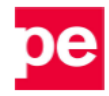

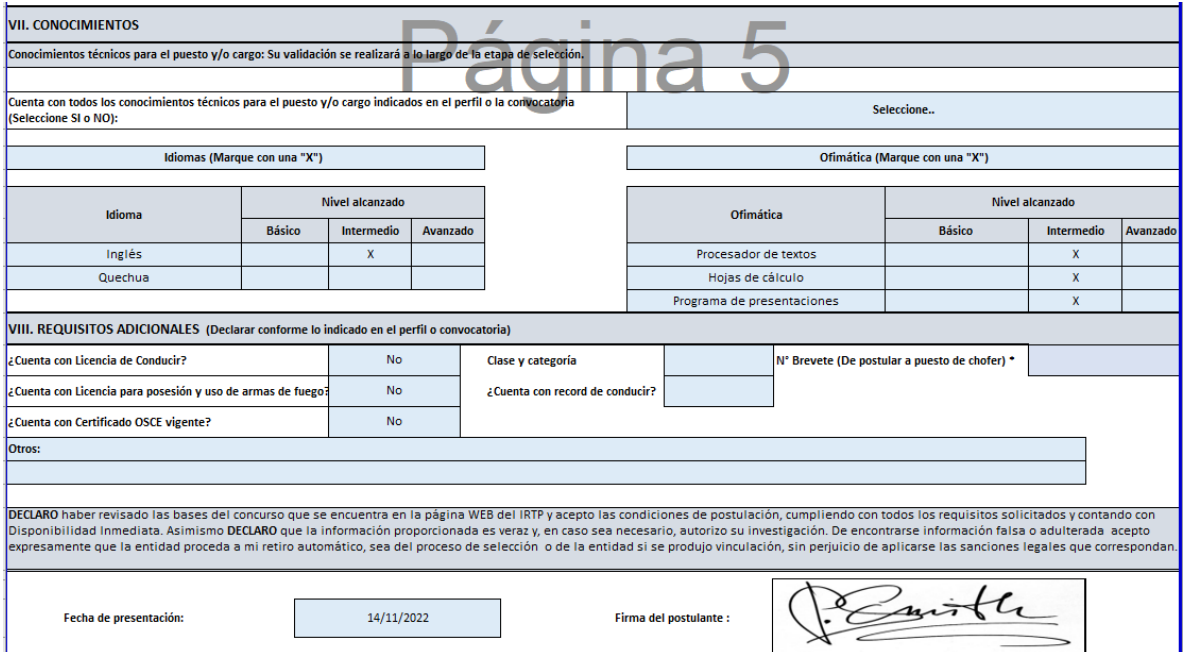